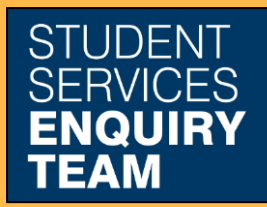

www.glasgow.ac.uk/sset +44 (0) 141 330 7000

## **How to Upload your Sponsorship Details**

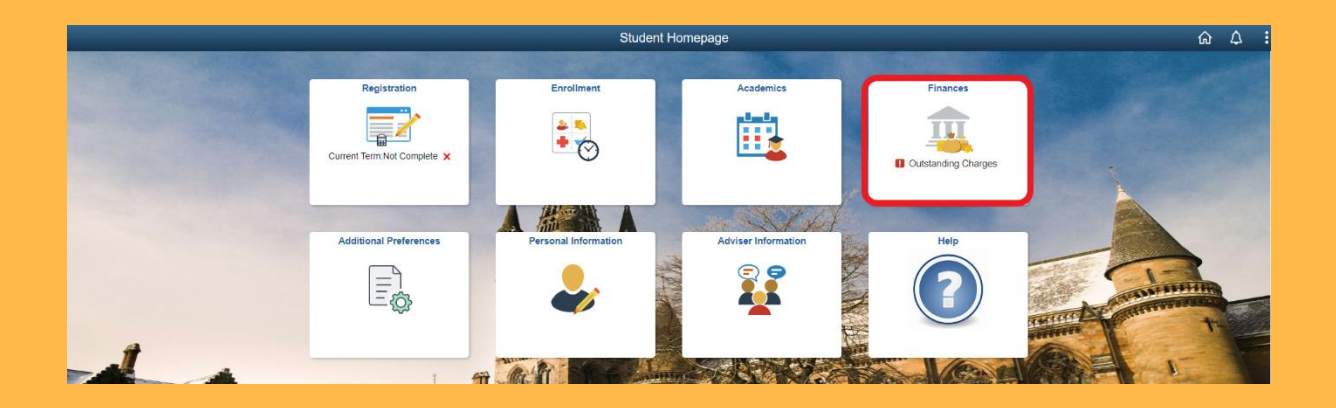

1. Log in to MyCampus and select the Finances tile from the Student Homepage.

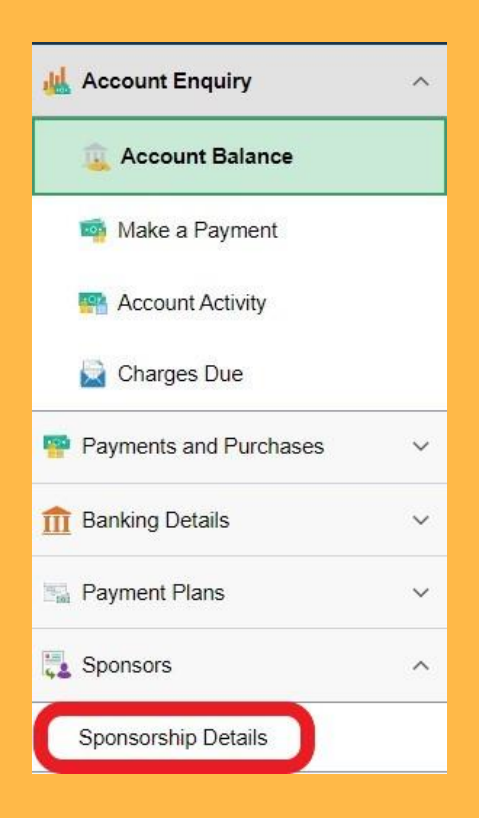

## 2. Select the Sponsorship Details option from the dropdown menu.

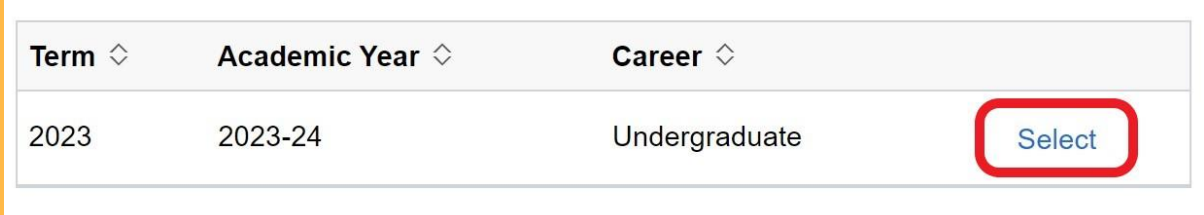

## 3. Then select the relevant Academic Year.

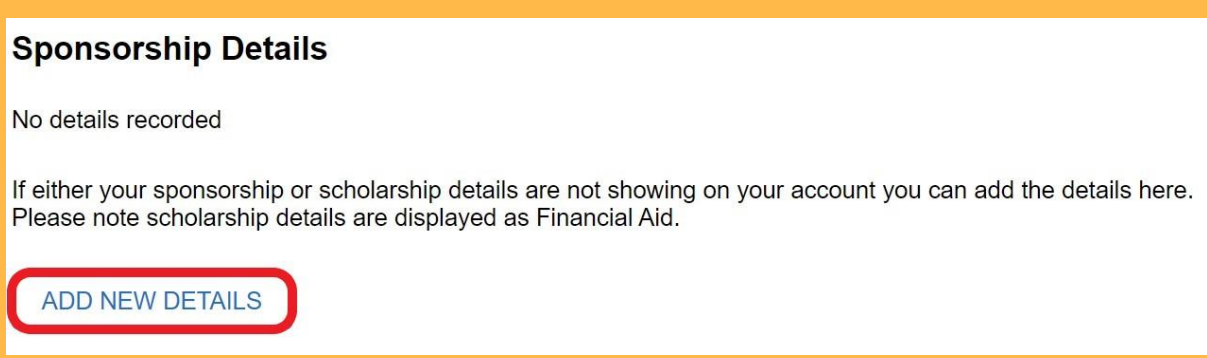

4. Click the Add New Details button, and then follow the instructions on the subsequent screens.